## <span id="page-0-0"></span>**AIM Thermal Stresses in a Bar - Validation**

Author(s): Sebastian Vecchi, ANSYS Inc.

- [Problem Specification](https://confluence.cornell.edu/display/SIMULATION/ANSYS+AIM+-+Thermal+Stresses+in+a+Bar)
- [1. Pre-Analysis & Start-Up](https://confluence.cornell.edu/display/SIMULATION/AIM+Thermal+Stresses+in+a+Bar+-+Pre-Analysis) [2. Geometry](https://confluence.cornell.edu/display/SIMULATION/AIM+Thermal+Stresses+in+a+Bar+-+Geometry)
- [3. Mesh](https://confluence.cornell.edu/display/SIMULATION/AIM+Thermal+Stresses+in+a+Bar+-+Mesh)
- [4. Physics Setup](https://confluence.cornell.edu/display/SIMULATION/AIM+Thermal+Stresses+in+a+Bar+-+Physics+Set-Up)
- [5. Results](https://confluence.cornell.edu/display/SIMULATION/AIM+Thermal+Stresses+in+a+Bar+-+Results)
- [6. Verification & Validation](#page-0-0)

## Validation

In the pre-analysis, the maximum stress was calculated. In order to verify that our simulation was accurate, a comparison must be made. In order to calculate the maximum stress of the simulation, click on **Add** next to **Results**, and select **Calculated Value**. In the function drop down menu, select **Maxim um**. Under the **Variable** drop down menu, select **Equivalent Stress** then press **Evaluate**. Very quickly, the maximum stress of the heated bar is calculated and displayed. This maximum value can also be seen in the panel on the left when the **Equivalent Stress 1** contour is displayed.

The table below compares the calculated and simulated values for maximum stress in a heated bar. With a difference of much less than 5%, we can consider our simulation to be accurate.

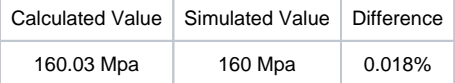

[Go to all ANSYS AIM Learning Modules](https://confluence.cornell.edu/display/SIMULATION/ANSYS+AIM+Learning+Modules)